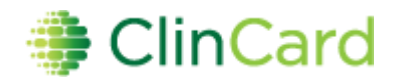

## *ClinCard Reference Guide: Adding and Maintaining Studies*

## ▶ How to <u>Add a Study</u>

- 1) Login to [www.clincard.com](http://www.clincard.com/)
- 2) Click on "Admin"
- 3) Click on "Add Study" button
- 4) Make sure appropriate Program is selected in drop-down box
- 5) Type name of Study in "Name" field
- 6) Click on applicable checkboxes (if SSN, Subject Initials, Subject ID are required fields)
- 7) Click "Submit"

**NOTE:** This will automatically assign you, the study creator, as a Site Coordinator for this study. However, to assign this study to any other Site Coordinators/Approvers, you will need to go into "Maintain Study Roles"

## **How to Maintain Study Payments**

In order to create new site payments or modify an existing payment structure:

- 1) Login to [www.clincard.com](http://www.clincard.com/)
- 2) Click on "Admin"
- 3) Click on "Maintain Study Payments" button
- 4) Select the study from the drop-down list and click "Edit Study Payment Options"
- 5) Click "Add Option" and a pop-up window will appear, populate "Name" and "Amount" text fields before clicking "Submit"

**NOTE:** Repeat step for each additional payment

6) Once all payments are added, review the order in which they display as this is the same order in which they will appear in the drop-down box

**NOTE:** You can click on "Up" and "Down" in the third column to adjust the order of a particular payment

7) Once all payments are added and appear in the correct order, click "Save Changes"

## **How to Maintain Study Role**

In order to assign existing users as a Site Coordinator/Approver for particular studies:

- 1) Login to [www.clincard.com](http://www.clincard.com/)
- 2) Click on "Admin"
- 3) Click on "Maintain Study Roles" button
- 4) Select appropriate study from the drop-down box and click "Select Study"
- 5) Click on applicable checkboxes for appropriate Site Coordinators/Approvers to be assigned to study
- 6) Click "Save Changes"